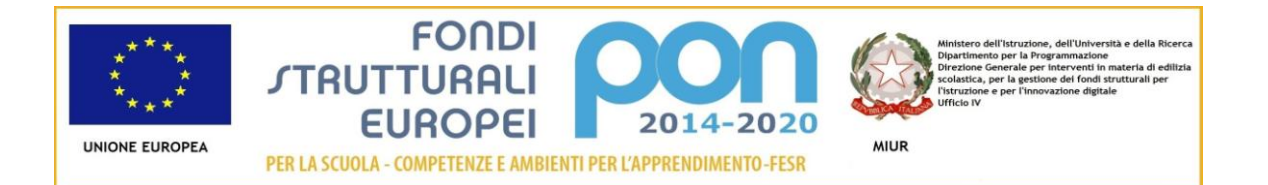

**LICEO Delle SCIENZE UMANE** (ex Magistrale) **"C.T. BELLINI" - NOVARA** Baluardo La Marmora, 10 - 28100 NOVARA - tel. 0321 - 627125 fax 0321 - 399618 - [www.liceobellini.gov.it](http://www.liceobellini.gov.it/)  Casella di Posta Certificata nopm010005@pec.istruzione.it E-mail: [nopm010005@istruzione.it](mailto:nopm010005@istruzione.it) codice fiscale 80016580039 - Codice univoco PA: UFUDDL

Novara, 22/05/ 2017

# Circolare della Presidenza n.498

A tutti i docenti Agli assistenti tecnici DSGA Atti

#### **Oggetto: inserimento dati relativi allo scrutinio con il registro on-line**

Premessa: tutti i voti e le assenze sono stati inseriti giorno per giorno durante l'anno nel registro elettronico, pertanto la preparazione dello scrutinio risulterà assai rapida. Dopo aver controllato l'esattezza e la completezza di tutti i dati inseriti, ciascun docente procederà come segue, entro le ore 8.00 del giorno indicato nella circolare n. 496

#### **PRIMA DELLO SCRUTINIO**

#### **Per tutti i docenti**

Dopo avere effettuato l'accesso al proprio registro con la solita procedura operate come segue:

- Nella tendina di sinistra cliccate sulla voce **scrutini**
- All'apertura della tendina cliccate sulla prima icona in alto a sinistra dove compare un numero 8, scegliete la classe, successivamente il periodo (**scrutinio finale**), infine l'opzione di caricamento **"voti e assenze",** confermate
- In cima alle colonne compaiono i numeri delle materie: cliccate sopra il numero relativo alla vostra materia (posizionando il cursore sopra i numeri compare la materia a cui si riferiscono)
- All'apertura della finestra nella barra del menù compare un pulsante con una piccola freccia blu: cliccate sul pulsante, in questo modo il programma importa i voti dal registro che andranno quindi arrotondati. **Occorre fare attenzione a selezionare il periodo relativo al pentamestre che parte dal 9 gennaio**. Poiché il voto è unico per tutte le materie si deve spuntare l'opzione **"Determina il voto da importare come media complessiva dei voti (senza discriminare per tipologia)**". Per chi invece volesse caricare personalmente voti e assenze non si utilizza questo pulsante e si caricano i dati usando il tasto TAB per passare da un dato all'altro.
- Alla fine dell'inserimento ricordarsi assolutamente di cliccare sul tasto **SALVA** del menù (simbolo del disco floppy).

#### **AL MOMENTO DELLO SCRUTINIO**

## **Per il coordinatore di classe**

Dopo avere effettuato l'accesso al proprio registro con la solita procedura operate come segue:

- Nella tendina di sinistra cliccate sulla voce scrutini
- All'apertura della tendina cliccate sulla prima icona in alto a sinistra dove compare un numero 8, scegliete la classe, successivamente il periodo (**scrutinio finale**), infine l'opzione di caricamento **"voti e assenze"**, confermate
- In questo caso si apre il tabellone di tutta la classe in cui compaiono tutte le materie: è possibile, sempre cliccando sul numero relativo alle singole discipline apportare tutte le modifiche del caso. Per sapere a quale materia corrisponde il numero basta portarsi col cursore sul numero stesso.
- Per inserire il **voto di condotta** si clicca sulla colonna col numero **"3"** e si inserisce nella voce **"voto";** alla fine **salvare i dati cliccando come sempre sull'icona con il simbolo del disco floppy**
- Cliccare sull'icona con la lettera **M** maiuscola e il simbolo della penna per **salvare le medie**
- Per inserire il **credito (classi del triennio)** occorre che sia visualizzata l'icona con la lettera **C** maiuscola e il simbolo della **penna** che si trova nell'estrema destra della barra del menù (allargare la finestra se non è visibile). Cliccare sulla penna ed inserire i crediti e l'esito finale **(A= ammesso, AE= ammesso all'esame di stato, N= non ammesso, NS= non ammesso allo scrutinio per assenze, NA= non ammesso all'esame di stato, SO=sospensione del giudizio)**
- **Salvare esiti e dati nelle schede annuali cliccando sull'icona con le lettere maiuscole E/M**
- Alla fine dello scrutinio si clicca sull'icona raffigurante una stampante (quella più a destra) e si scelgono le opzioni **Modello tabellone = scrutinio finale** e l'opzione "**riporta intestazione materie su tutti i fogli**"
- Cliccare su conferma e successivamente alla finestra delle Opzioni di stampa ancora su conferma
- All'apertura del tabellone cliccare sull'icona della stampante, cliccare ok sulla finestra di stampa
- **Chiudere la finestra con il tasto chiudi**
- **Una volta tornati nel tabellone ricordarsi di bloccare i dati cliccando sull'icona con il lucchetto "Rende i dati definitivi". ATTENZIONE CHE UNA VOLTA BLOCCATI I DATI NON SI POSSONO PIU' SBLOCCARE, QUINDI NON SI POSSONO MODIFICARE**

### **DOPO LO SCRUTINIO**

#### **Per il coordinatore di classe (classi del triennio)**

Subito dopo lo scrutinio è necessario inserire le voci relative al credito scolastico per tutte le classi del triennio, con particolare urgenza per le classi quinte. Per tale operazione non si utilizza il registro elettronico ma si accede ad un altro programma sempre online. Il percorso da seguire è: [www.argosoft.it,](http://www.argosoft.it/) cliccare sull'icona sulla destra "ACCESSO AL PORTALE ARGO", scegliere il primo programma nell'elenco di sinistra "**Argo Alunni Web**", inserire le stesse credenziali che si utilizzano per accedere al registro elettronico.

- Cliccare sulla voce "**Curriculum**" nella barra del menù
- Cliccare sulla voce "**Credito scolastico**" nella tendina
- Scegliere l'indirizzo e successivamente la classe interessata (compare in questo modo l'elenco degli alunni della classe)
- Cliccare sul primo alunno dell'elenco ( 2 clic)
- Cliccare sulle frecce verdi relative alle voci "Totale giorni di lezione" e "Totale ore assenze" per caricare i dati

 Cliccare sulla linguetta **Crediti** ed inserire le voci che compongono il credito scolastico, qualora fossero presenti:

per credito formativo (se certificato da ente esterno e riconosciuto dal Consiglio di classe) dopo avere spuntato la voce (non considerare altre voci del RE)

- Cliccare sulla linguetta **Punteggio** e cliccare sulla freccia verde per riportare il voto di condotta (**le altre voci dovrebbero essere già inserite avendo salvato i dati nelle schede annuali)**
- Alla fine si clicca su Conferma
- Riprendere la procedura per l'alunno successivo
- Uscire dal programma

La responsabile del sito web Prof.ssa Tiziana Ferigo

> IL DIRIGENTE SCOLASTICO Prof.ssa Maria MOTTA *firma autografa sostituita a mezzo stampa, ex art.3, co. 2, D.Lgs. 39/93*